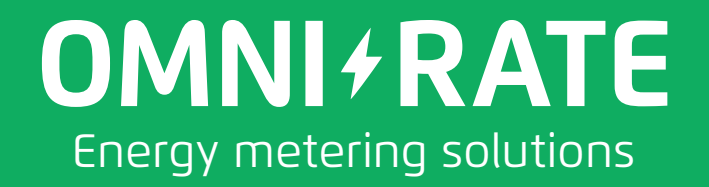

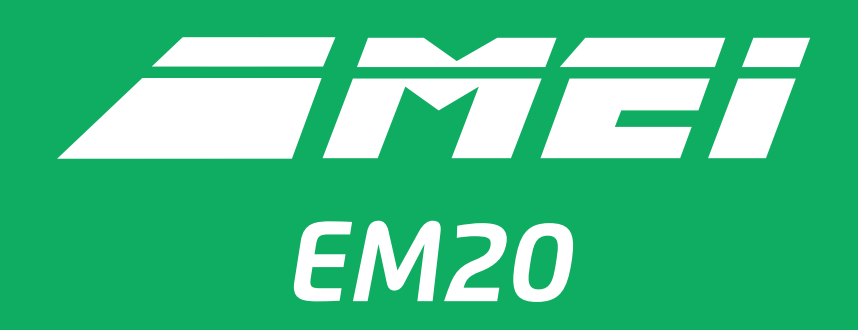

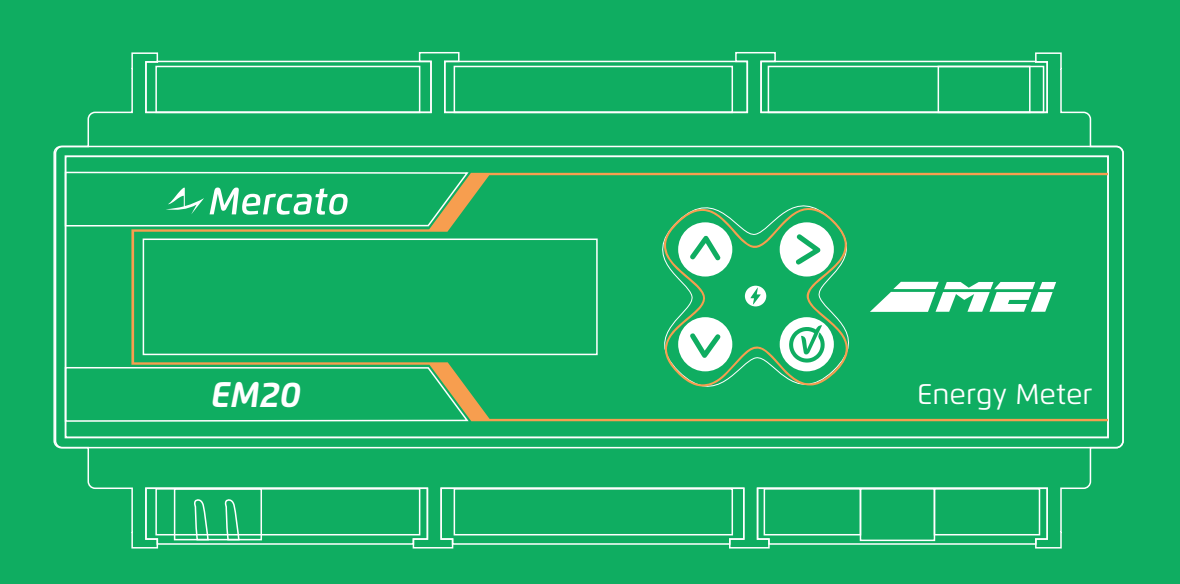

# User Manual

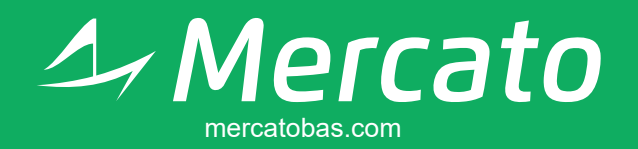

#### **OVERVIEW**

MEI-EM20 is an electronic energy meter developed for sub-metering applications in building automation. It has several features that makes it the ideal choice for your building.

- Power and energy meter for up to 3 phase systems, with option to use integrated  $\blacksquare$ internal CTs (up to 120A) or external CTs (with 0.333V output), software selectable.
- $\blacksquare$ Up to 5 pulse inputs to track consumption of another variables (water, gas, etc).
- Internal memory to trendlog data up to 60 days. (hourly).  $\blacksquare$
- Ethernet (10/100M) and isolated RS485 ports supporting BACnet, Modbus and  $\blacksquare$ SNMP protocols (can work simultaneous, in both ports).
- Local interface to ease metering data and basic setup.  $\blacksquare$
- Web interface to complete metering data visualization and parameter settings.  $\blacksquare$ 
	- Two digital outputs (relay) that can be controlled by network or by internal  $\blacksquare$ schedules.
	- Real-time clock maintained by supercapacitor (no maintenance).

## **SAFETY WARNINGS**

IT IS ESSENTIAL THAT THE USER OF THIS MANUAL IS AWARE OF THE POTENTIAL HAZARDS ASSOCIATED WITH THE UNIT.

ALL OPERATORS SHOULD BE FAMILIAR WITH THE SAFETY PRECAUTIONS AND WARNINGS GIVEN IN THIS SECTION PRIOR TO ATTEMPTING TO OPERATE THE UNIT.

IF THE UNIT IS USED IN A MANNER NOT SPECIFIED BY THE MANUFACTURER, THE PROTECTION PROVIDED BY THE EQUIPMENT MAY BE IMPAIRED.

THE INSTALLER IS RESPONSIBLE FOR CONFORMANCE TO ALL APPLICABLE CODES.

THIS PRODUCT IS NOT INTENDED FOR LIFE OR SAFETY APPLICATIONS.

THIS PRODUCT SHOULDN'T BE INSTALLED IN SWITCH GEARS OR PANELBOARDS.

DO NOT INSTALL THIS PRODUCT IN HAZARDOUS OR CLASSIFIED LOCATIONS.

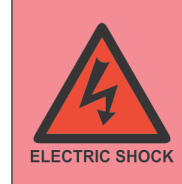

To reduce risk of electric shock, always open or disconnect circuit from power-distribution system (or service) of building before installing or servicing current-sensing transformers.

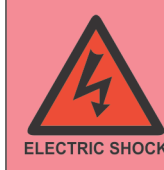

De-energize the monitored load (installation on which the current is measured), or adopt safe operating procedures when working on hazardous live installation during application and removal of the current sensors on which the current is measured.

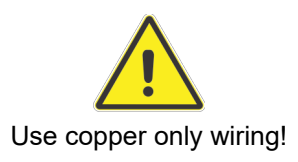

Connect CT to appropriate terminals on meter using 18-12 AWG copper conductors. If installing on a live circuit, be sure to connect the CT secondary before placing the CT over the live conductor. The current transformers cannot exceed 75% of the wiring space of any crosssectional area within the panel. ELECTRIC SHOCK

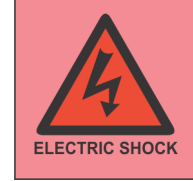

If different circuits are used between power supply and voltage measurement inputs or relay outputs and voltage measurement inputs, installer MUST provide external protection/circuit breakers to limit the voltage between this circuits to  $600V_{\text{acc}}$ .

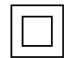

This equipment use double/reinforced isolation.

### **SETTINGS ACCESS**

There are two ways to adjust operational settings of EM20: by local interface or by web interface.

Local interface Local interface give access to basic settings. To get access to local interface settings menu, keys NEXT and ENTER must be simultaneously pressed for 5 seconds, until menu "Settings" appear. It's necessary to input settings password. Default password is "1111".

> To input password, use the key NEXT to change password digit, keys UP/DOWN to change digit's value and key ENTER to confirm. If the password is correct, screen change to first settings item.

> To edit a configuration item, you must use ENTER key to enter edit mode. Configuration value starts to blink and can be changed by UP and DOWN keys. To confirm new value, use ENTER key again.

**Web interface** The other option to configure EM20 is by web browser access. Just connect EM20 in your ethernet network and type EM20's IP address in any common browser (Chrome, Firefox, Edge, ...). The factory setting of IP configuration is 10.1.1.240 with a netmask of 255.0.0.0. You can see actual IP address in local interface (METER menu). Your PC need to be on same subnet of equipment to work.

> You can reset factory setting of IP/Netmask if you power on the equipment with UP key pressed. This configuration is not permanent, if you cycle power of the equipment, the IP configuration is restored.

> In web interface, you have access to settings menu. To access you need to use username "config" and settings password. The password factory's default value is "config".

All available configurations will be explained in next topics.

**CONNECTIONS** Table <sup>1</sup> shows all wiring connections to MEI-EM20.

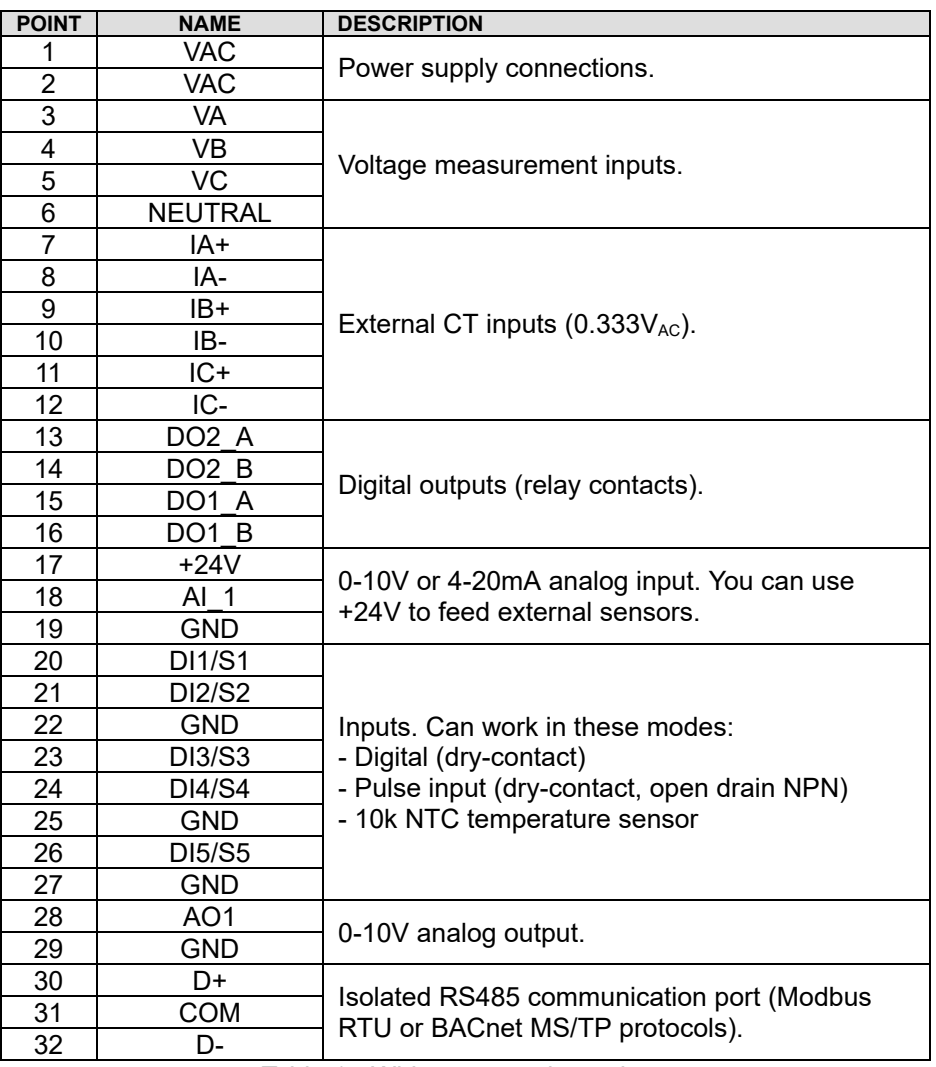

Table 1 - Wiring connection points.

### **POWER SUPPLY**

EM20 has independent power supply connections from voltage measurement inputs. It has galvanic isolation from measurement circuits, giving flexibility to power the equipment.

It's possible to power supply equipment with 90 to  $277V_{AC}$  (L-N or L-L). It's recommended to use the same circuit of voltage measurement inputs to power MEI.

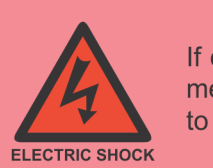

If different circuits are used between power supply input and voltage measurement inputs, installer MUST provide external circuit breakers to limit the voltage between this circuits to  $600V_{AC}$ .

It's necessary to use a fuse and/or circuit breaker in power supply inputs. Wiring connections is show in Figure 1. It must be branch circuit type.

Recommended Fuse and Circuit Breaker: Circuit breaker: 277VAC / 3A Fuse:  $300V_{AC}$  /  $3A$ 

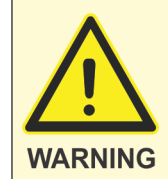

It is necessary to provide external protection in power supply inputs (fuse or circuit-breaker). The protection device must be rated for the available short-circuit current at the connection point. Installer is responsible for ensuring compliance with local requirements.

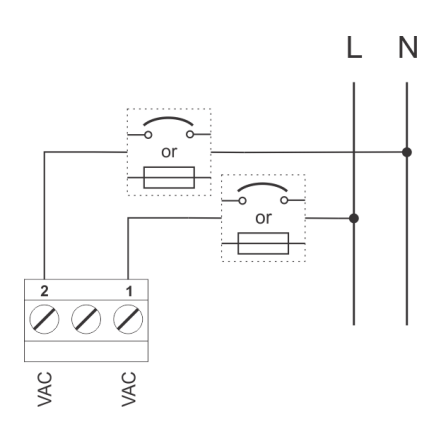

Figure 1 - Power supply wiring.

#### **VOLTAGE AND CURRENT WIRING**

**Voltage measurement**

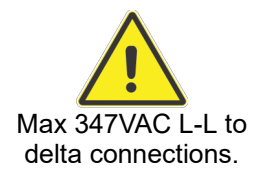

**Current measurement**

EM20 can be use in 1, 2 or 3-phase systems in several measurement modes.

Voltage measurement use VA, VB, VC and NEUTRAL inputs. Those inputs can be used in systems with  $347V_{AC}$  L-N (600 $V_{AC}$  L-L) maximum voltages. It is necessary to provide external protection to those inputs (fuse or circuit-breaker).

Maximum measurement voltage in delta connections is  $347V_{AC}$  L-L.

In systems with voltages above the maximum range of voltage inputs, external PTs can be used. The PT transformer ratio can be configured (PT scale setting). For ease, the scale is configured with two parameters: "primary voltage" and "secondary voltage".

For current measurement, EM20 provide two options: internal or external CTs.

The EM20's enclosure has integrated internal CT's for measurement of currents up to 120AAC. Line wirings must pass through EM20. Maximum wire diameter is 17mm. Observe correct orientation for current measurement in "GRID" and "LOAD" labels in each side.

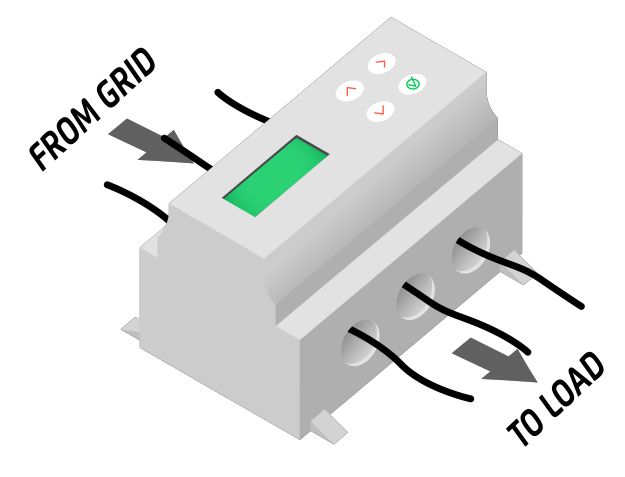

Figure 2 - Internal CTs wiring.

Another option to current measurement is using external CTs. EM20 has IA, IB and IC inputs to use with CTs with  $0.333V_{AC}$  outputs. Observe correct polarity of CTs when wiring. When using external CTs, it's necessary to configure the primary range of CT in parameter "External CT value" of settings menu.

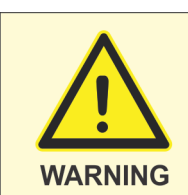

Do not use current ouput CTs. Only voltage  $(0.333V_{AC}$  full-scale) is supported. Use only UL Listed energy monitoring current transformers.

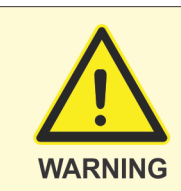

External CT negative inputs are internally connected to NEUTRAL point. Do not make any other external connections in this points.

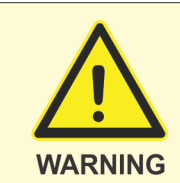

External current transformer leads shall be segregated or isolated from different circuits and shall be maintained within the same end-product enclosure.

In settings menu you can choose which type of CTs to use (internal or external). This setting can be change at any time.

**Wiring modes** MEI-EM20 can be used in 1, 2 or 3-phase systems, in several wiring modes. Wiring must be done as show in figure 3 for each available mode. In settings menu, you must choose the correspondent "metering mode" parameter. Modes in figure 3 shows number of phase lines plus neutral (if available) and which input connections must be done (inputs A, B, C or N for phases and neutral). For simplicity, in diagrams of figure 3, the CTs are showed as external, but the same apply for internal CTs.

> Recommended Fuse and Circuit Breaker: Circuit breaker:  $600V_{AC}$  / 1A Fuse:  $600V_{AC}$  / 1A Branch circuit type.

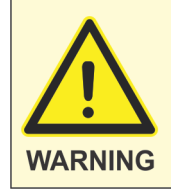

It is necessary to provide external protection in voltage measurement inputs (fuse or circuit-breaker). The protection device must be rated for the available short-circuit current at the connection point. Installer is responsible for ensuring compliance with local requirements.

**For clarity and simplicity, the diagrams at figure 3 do not show voltage input protections.**

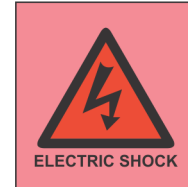

If different circuits are used between power supply input and voltage measurement inputs, installer MUST provide external circuit breakers to limit the voltage between this circuits to  $600V_{\text{acc}}$ .

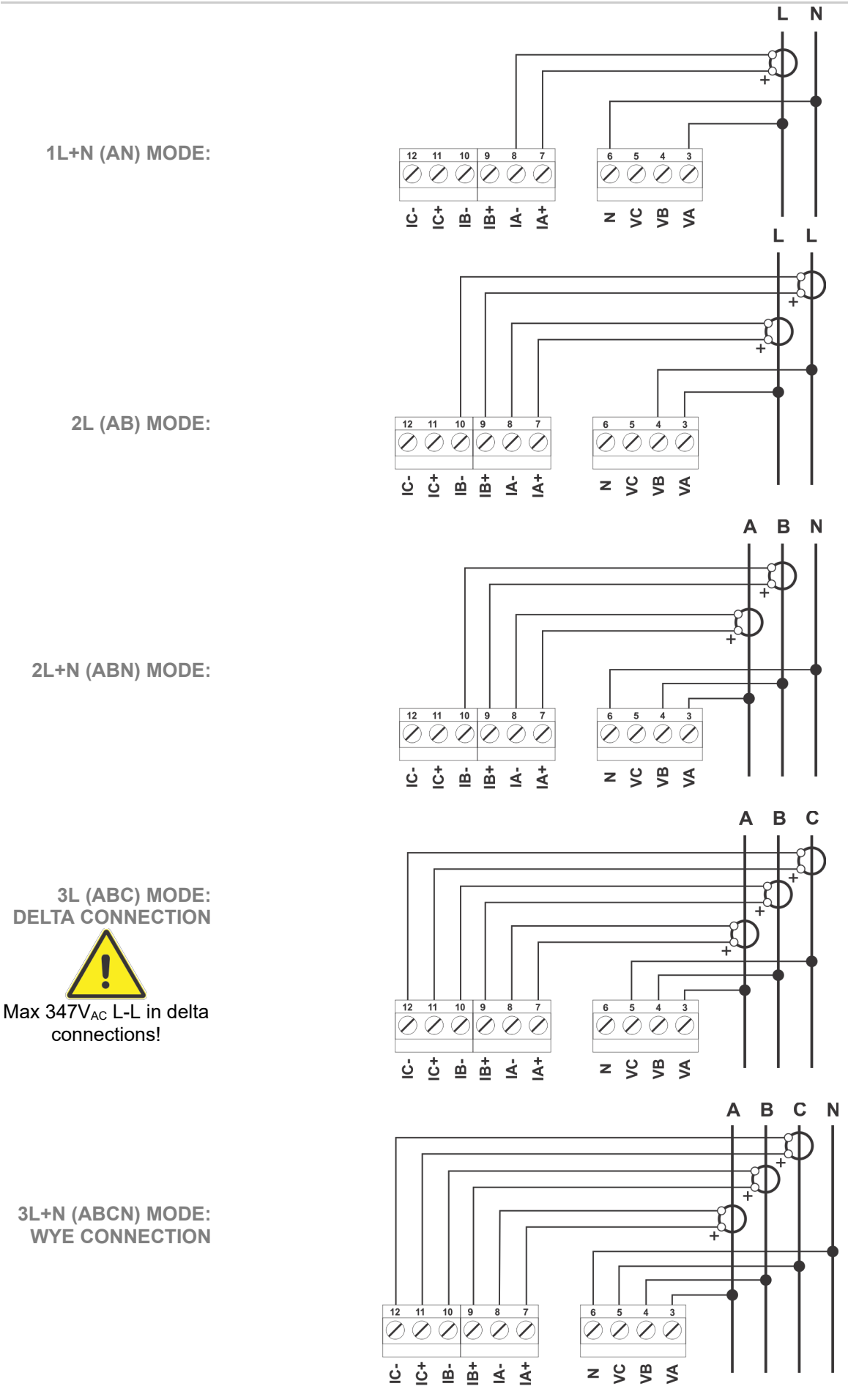

Figure 3 - Wiring diagrams.

#### **INPUTS**

MEI-EM20 has 5 inputs that can be configured as digital, pulse counter or temperature and one analog input that can be configured in 0-10V or 0/4-20mA modes.

**Digital/pulse input** In digital or pulse mode, input can accept dry-contacts (no potential) or open-collector (NPN) transistors. Wiring must be done as figure 4. All input's GND connection are connected internally and can be swapped for convenience.

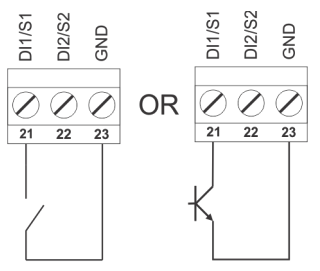

Digital inputs, dry contact (state or pulse)

#### Figure 4 - Digital input wiring.

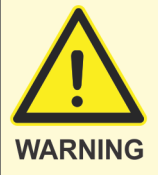

Possible equipment damage:

Do not apply any potential to inputs. Only dry-contact or open collector NPN.

Digital mode can be used to state monitoring of loads. Input's values can be accessed by network protocols (BACnet, Modbus) for monitoring purposes.

In pulse mode, inputs can be used to count consumption of external meters (electrical energy, water, gas, ...). MEI-EM20 provides total pulse count and historical data, in hourly values.

For pulse mode, settings menu provides configurations for scale of pulse (in units of variable being measured). Parameter "pulse filter" can be used to filter pulse input and ignore pulses with an width lower than the configured value. This parameter give the minimum pulse width necessary to MEI-EM20 consider it in counting. It is configured in steps of 5ms. At each valid input pulse, totalizer is added with "pulse scale" parameter value.

In same settings menu, you can choose a name tag for input. This name tag is shown in local interface to ease input identification. In same way, an unit text can be configured.

**NTC input**

Inputs can be configured in NTC mode, to temperature measurement. In this mode, it accepts 10k NTC sensor with type II or type III curve. Wiring is done as figure 5.

NTC mode can be used to space temperature monitoring with network access by Modbus or BACnet.

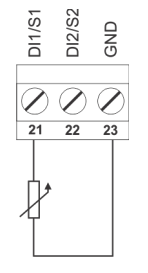

Figure 5 - NTC sensor wiring.

**Analog input** MEI-EM20 has one analog input for voltage (0-10V) or current (0-20mA or 4-20mA) modes. It can be used to monitor signals from external sensors and accessed by network (Modbus or BACnet protocols). MEI-EM20 provides an  $+24V_{DC}$  supply to feed external sensors or current loop. Wiring diagrams is showed in figure 6.

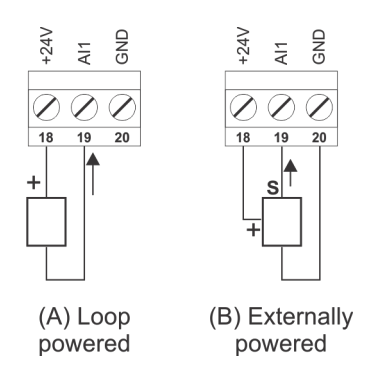

Figure 6 - Analog input wiring.

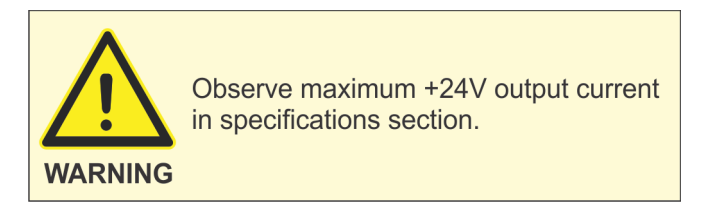

In settings menu, you can configure analog input mode (0-10V, 0-20mA or 4-20mA). You can configure the range of input in measurement units in parameters "minimum value" and "maximum value". A tag and unit text can be provided to this input. This is used in local display to ease identification of measurement variable.

#### **OUTPUTS**

MEI-EM20 has 2 digital outputs (relay) and one analog output (0-10V).

**Digital outputs**

Digital outputs is relay based, with normally-open contacts available. It can be used to control generic loads (resistive or pilot duty). Contacts are protected with an internal varistor (MOV) devices. Wiring diagram is on figure 7.

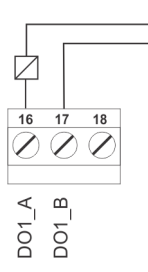

Resistive load max  $2A/250 V_{AC}$ <br>Inductive load max 0.25HP / 250  $V_{AC}$ Pilot duty 240VAC

Figure 7 - Digital output wiring.

Each output can be configured with no function to be controlled by network, in Modbus or BACnet protocols. Also, outputs can be configured to be internally controlled by a time schedule. See SCHEDULES section.

Recommended Fuse and Circuit Braker for relays: Circuit braker: 277VAC / 3A Fuse: 300VAC / 3A Branch circuit type.

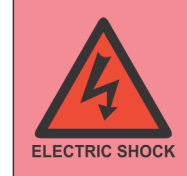

If different circuits are used between relay outputs and voltage measurement inputs, installer MUST provide external circuit breakers to limit the voltage between this circuits to  $600V_{AC}$ .

**Analog output** Analog output has fixed type of voltage (0-10V) and need no setting to work. Wiring diagram is on figure 8. It has no internal function and may be controlled by network in Modbus or BACnet protocols.

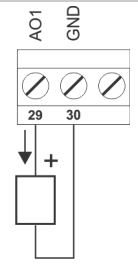

Figure 8 - Analog output wiring.

#### **ETHERNET PORT**

MEI-EM20 has one 10/100M ethernet port with standard RJ45 connector. This port can be used with straight or crossed ethernet cables (auto MDI/MDI-X).

MEI-EM20 has an internal webserver that can be accessed by a standard web browser to show all metering data and full configuration of equipment. All standard internet protocols is supported: ARP, IP, ICMP, UDP, TCP and HTTP/1.1.

MEI-EM20 has support for BACnet/IP, BACnet/Ethernet, Modbus/TCP and SNMP protocols in ethernet port. All of these protocols can be used simultaneously. Check next sections for details of each protocol.

In settings menu, you can configure IP address, netmask and default gateway for IP protocol. Ethernet speed can be adjusted to auto, 10M or 100M. Auto is the recommended values, but you can choose lower speed if cable distance is above 100m (328 ft).

#### **RS485 PORT**

One isolated RS485 communication port is available.

Wiring diagram is showed in figure 9. For installation, the wiring of the RS485 network should be daisy chained from meter to meter. Bus or star connections should be avoided. The COM signal of port is the isolated power ground of RS485 supply and has no connection with another signals in equipment. The connection between COM signals of RS485 network is recommended in large (long distance and large number of equipments) networks, but may be disconnected in smaller and simpler networks.

The port have 1/8 of standard RS485 unit load, permitting more than 32 equipments of same type in network (maximum of 256 elements with 1/8 unit load). Port have internal bias always connected. In general, because of low speeds (< 115200 bps), it's not necessary to use 120 ohm termination resistors. Hardware of RS485 port is developed to use on long RS485 networks with a large number of equipments.

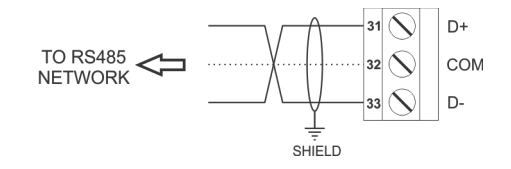

Figure 9 - RS485 wiring.

It's recommended to use shielded and twisted-pair wire in RS485 network. Wire's shield must be panel earthed in both sides.

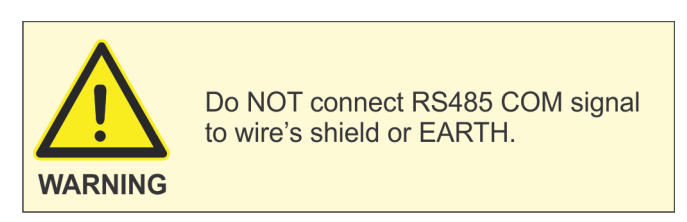

RS485 port have support to Modbus RTU and BACnet MS/TP protocols. In settings menu, you can choose between the enabled protocol and baudrate of this port. Check protocol sections to additional configurations.

# **REAL-TIME CLOCK**

MEI-EM20 has an internal RTC (real-time clock) that provides calendar dates and time of day. It is used to log timestamped trend data in internal memory. The RTC is maintained by an supercapacitor when meter is powered off. This capacitor has no maintenance.

The capacitor's autonomy is few hours. Check SPECIFICATIONS section with estimated value.

Date and time can be set by local interface, in settings menu or by web interface, in "commands" menu. Another way to date/time adjust is by Modbus or BACnet protocols. Modbus has specific registers for that. Consult MODBUS section for details. BACnet has the standard TimeSync command that can be used.

#### **TRENDLOGS**

MEI-EM20 has internal memory dedicated to log metering data (trendlogs). No configuration is necessary, meter is always logging data.

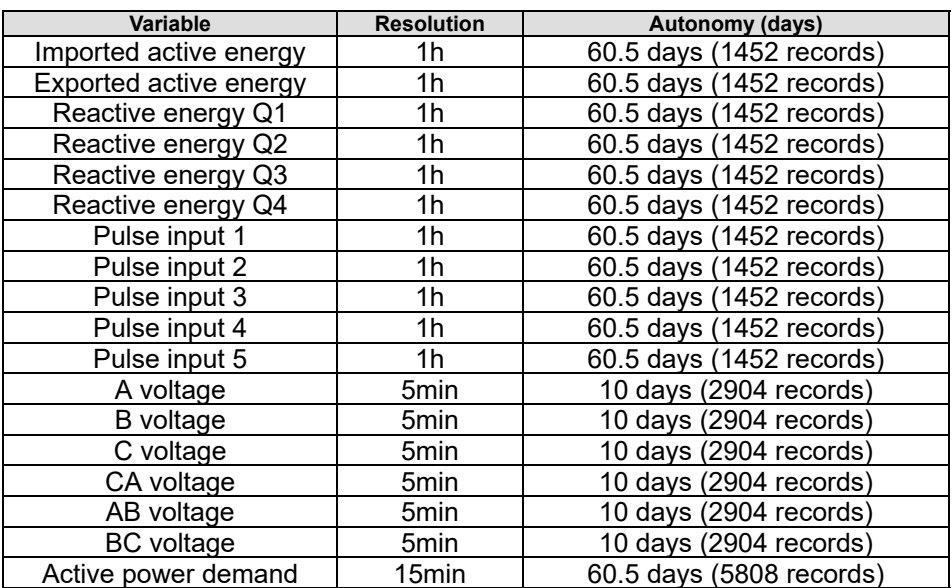

Table 2 shows all available channels, resolution and autonomy.

Table 2 - Trendlog channels.

Trendlog files are circular. When it's full, new data erase most older data.

For consumption variables, trendlog data represents the consumption in that hour indicated by timestamp value. Timestamp represents the end of period. For example, a record with timestamp equal to 09:00:00 represents the consumption between 08:00 and 09:00.

For voltage channels, each record represents the mean value of the 5 minute period.

Pulse input trendlogs has zero value records if correspondent input is not configured in pulse mode.

Trendlog data can be collected by BACnet protocol, via standard trendlog objects. For Modbus protocol, data can be collected by an proprietary command, explained in Modbus section. Trendlog data can be downloaded manually in CSV format using web interface, in "Trendlogs" menu.

Clearing trendlog data can be done in web interface, in "Commands" menu. The "Erase TRENDLOG data" button erase all stored data in internal memory. It is recommended to execute this operation after installation to erase any invalid data in memory.

In BACnet, you can write zero to record-count property of trendlog object to erase data of that trendlog.

#### **PEAK LIMITS**

MEI-EM20 can register peak limits (minimum and maximum) of L-N voltages, L-L voltages, phase currents and total active power. This limits are update each second, with new data and need manual reset.

In local interface, limits can be viewed in PEAK LIMITS menu. Same on web interface.

You can reset peak limits values in one of these ways:

- 1. In local interface, in settings menu, select "Yes" on "Reset peak lim" parameter.
- 2. In web interface, "Commands" menu, click on "Reset peak limits" button.
- 3. In Modbus protocol, write 1 to register 452.
- 4. In BACnet, write "Reset" (1) to BinaryValue, 3 (Reset peak limits) object.

#### **BACNET PROTOCOL**

MEI-EM20 has support to BACnet (ASHRAE 135) protocol in ethernet and RS485 ports. Datalinks BACnet/IP, BACnet/Ethernet (over IEEE 802.3) and BACnet MS/TP are supported.

It's not recommended to use two datalinks at the same time because you can easily create network circularity that is not allowed in BACnet standard. You can use two or more datalinks simultaneously to access meter by different BACnet networks/systems (for instance, BMS system using BACnet/IP and an separated energy management software using BACnet/Ethernet).

**Settings** In settings/communication menu, BACnet/IP have only two parameters. You can enable/disable this datalink and select the UDP port to use the protocol. Default value is the standard port 47808 (0xBAC0). IP datalink address is ethernet IP address of meter.

> For BACnet/Ethernet datalink, only parameter is to enable or disable this datalink. Ethernet datalink address is MAC address of ethernet port, factory configured and cannot be changed.

> For BACnet MS/TP datalink, you need to configure the "station address" parameter that defines meter's address in MS/TP network. The parameter "max master" defines the larger address in MS/TP network. It's recommended to use the default value of 127.

> All datalinks share the same Device ID address. This parameter must be different in all BACnet network and can be configured in the range of 0 to 4194302. The default value of 4194303 means unconfigured. With default value, meter does not respond to Who-Is queries.

**Supported services** BAcnet protocol implemented in MEI-EM20 has support for this services:

- Acknowledge Alarm
- DeviceCommunicationControl  $\blacksquare$
- $\blacksquare$ I-Am
- **GetEventInformation**
- **ReadProperty**
- ReadPropertyMultiple
- **ReadRange**
- ReinitializeDevice
- **TimeSynchronization**
- Who-Has
- Who-Is
- **WriteProperty**
- WritePropertyMultiple

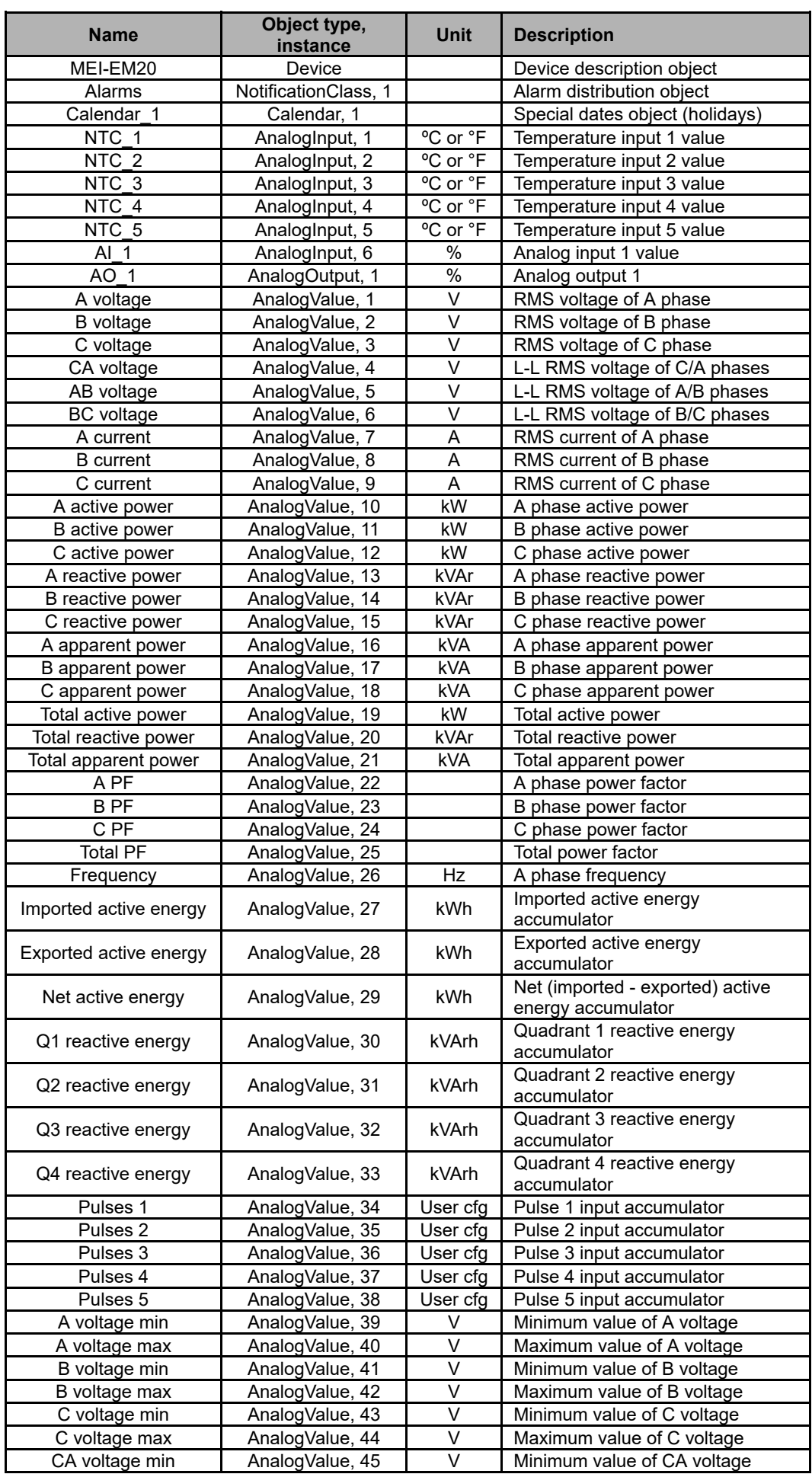

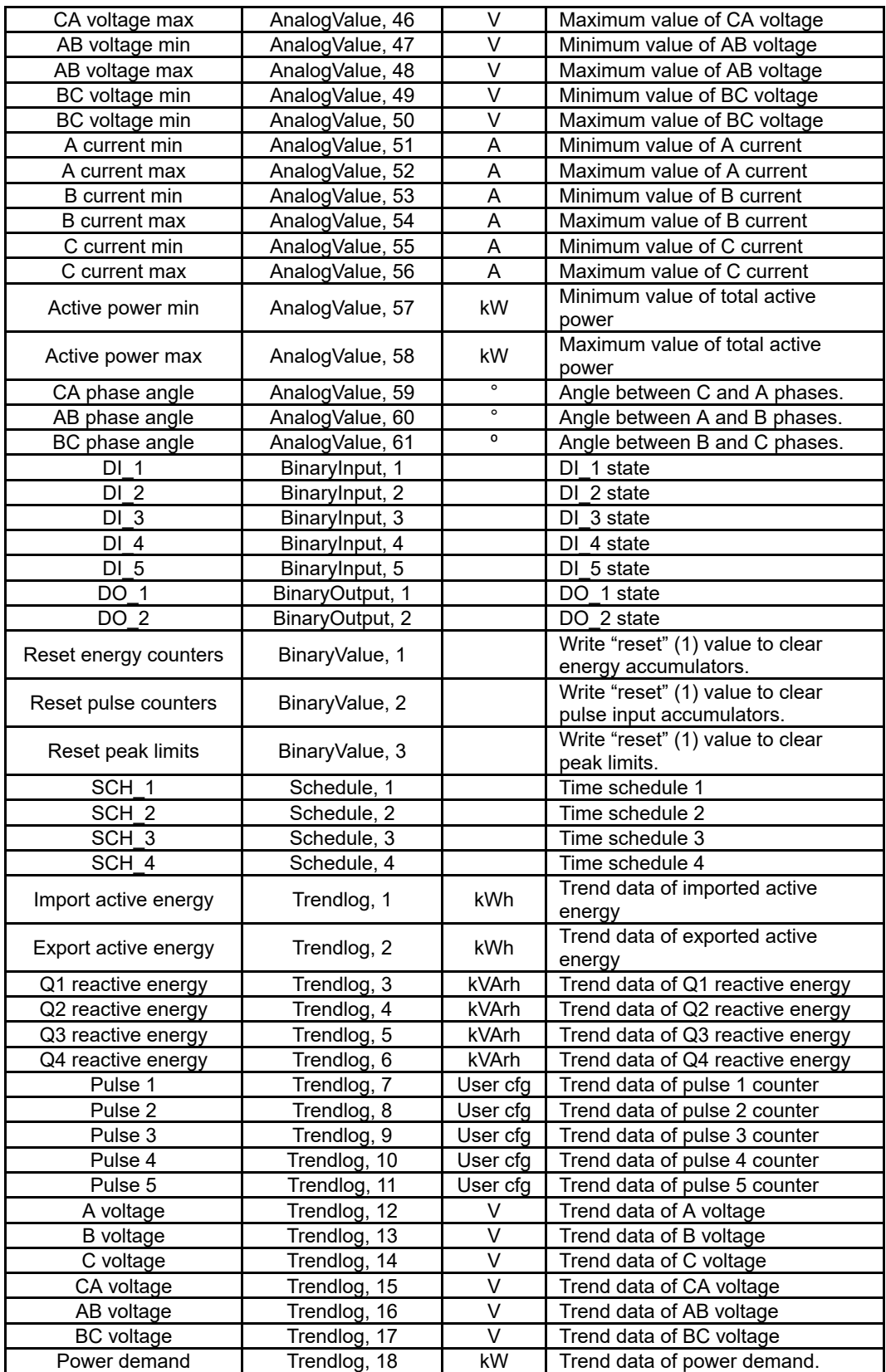

Table 3 - Bacnet object table.

#### **MODBUS PROTOCOL**

MEI-EM20 implements Modbus protocol in both communication ports, with Modbus RTU variant in RS485 port and Modbus/TCP and Modbus/UDP variants in ethernet port.

For ethernet port, both variants are always enabled and need no configuration besides IP address. Both TCP and UDP variants are available in the standard 502 TCP/UDP port. Meter ignores the unit-id parameter of these protocols and respond to all communications directed to meter's IP address.

Modbus/TCP has a limit of 2 simultaneous connections. Modbus/UDP has no limitations.

For Modbus/RTU, you must enable the protocol in settings/communications menu and select RS485 port baudrate. You must choose a RTU address from 1 to 247 range. Address 0 is reserved for broadcast communications. Address 254 is universal address. All equipments will respond to requests on this address.

Modbus/RTU use fixed RS485 configurations of 8 data bits, 1 stop bit, no parity.

All Modbus interfaces access the same data and can be used simultaneously.

Supported functions Supported Modbus functions are described in table 4.

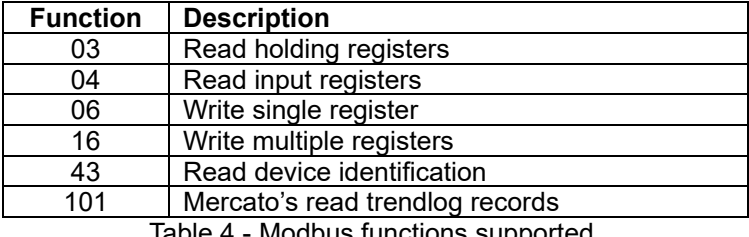

Table 4 - Modbus functions supported.

Functions 03 (read holding registers) and 04 (read input registers) access the same set of registers. There's no difference in using one or another. Function 101 is a proprietary function to read trendlog data.

**Data types** have more than 16 bits are splited in sequential registers. Byte order is always most-Modbus variables are provided with several data types, described in table 5. All data that significant byte first (MSB).

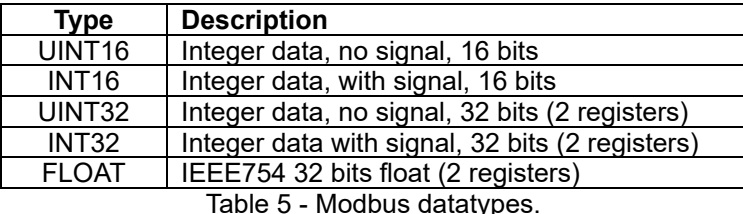

Modbus table Table 6 describes all available registers in Modbus. Column R/W indicates with an 'R' when register is read-only. Lines with an 'W' can be written by funcions 06 or 16.

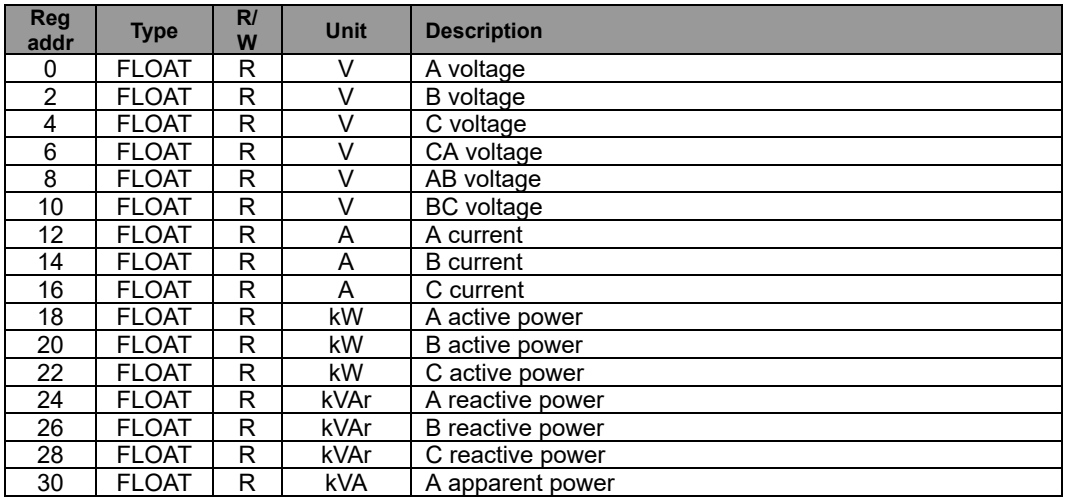

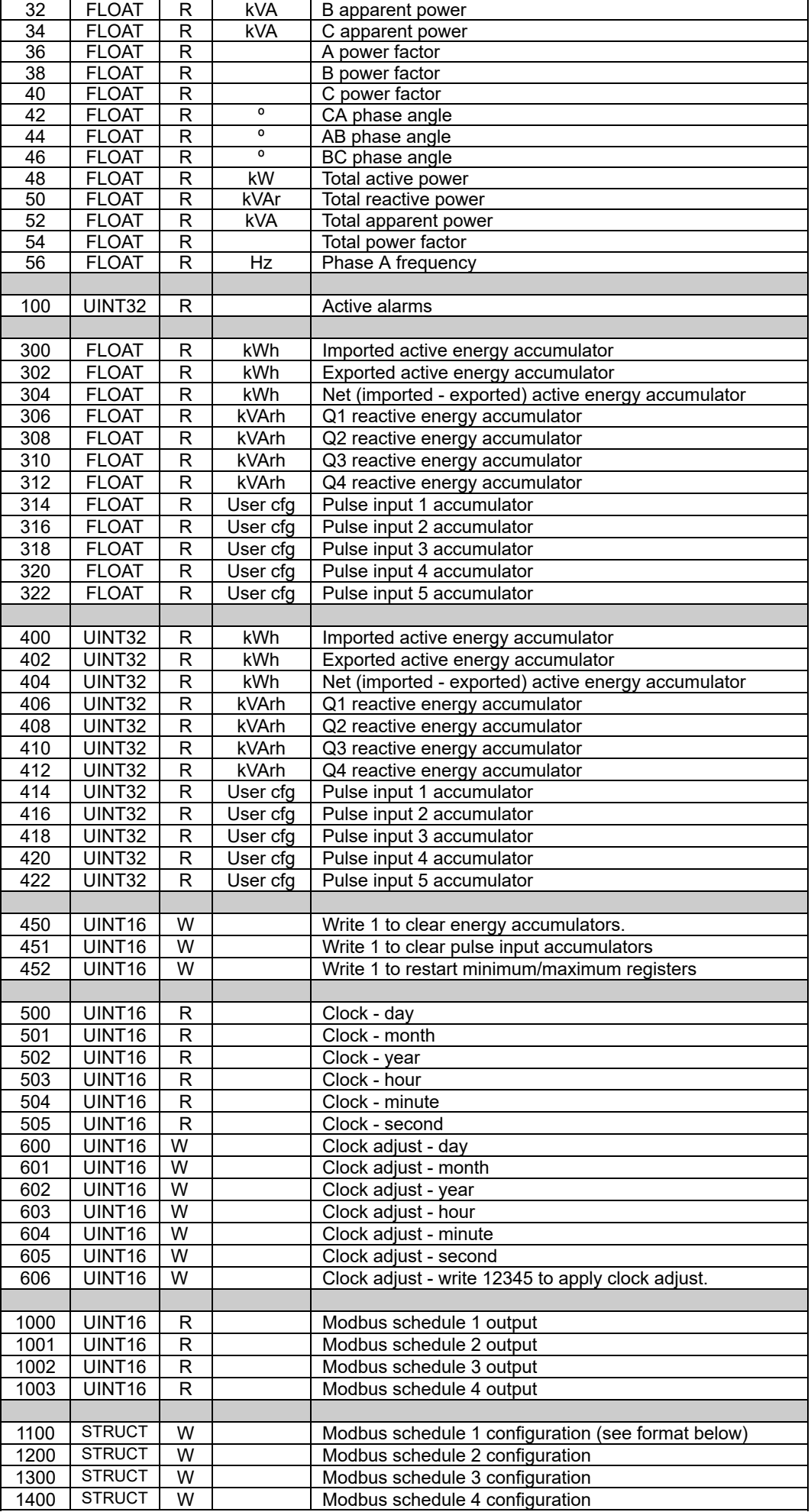

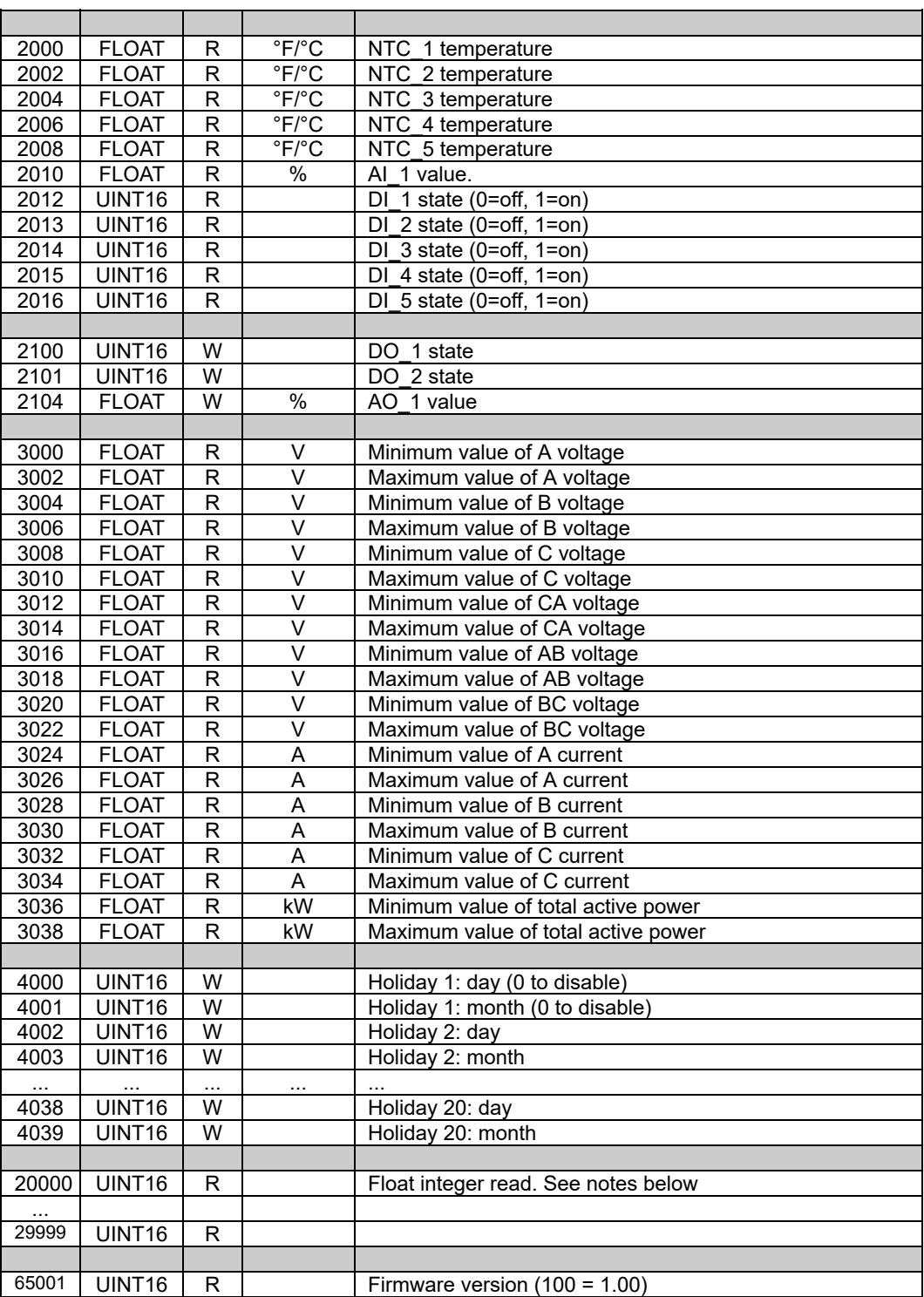

Table 6 - Modbus registers.

- **Table notes** Registers 300s shows energy accumulators, in float format. The same values are presented in integer format (truncated) in registers 400s.
	- 2. Actual date/time values can be read in 500-505 registers. To set date/time, you must to write new date/time values in registers 600-605 and write value 12345 to register 606. Any different value is ignored and date/time is not changed. You can write all of these values in one single transaction using Modbus function 16.
	- 3. Digital outputs state are available in registers 2100-2101. It can be written by network when output's function is configured to "No function". If output is mapped to one internal function, internal logic takes precedence.
	- 4. All float registers can be read in UINT16 format using registers 20000-29999. Just add original address of float register with 20000 to read in UINT16 format. In this mode, value is multiplied by 10. For example: to read C voltage register in integer format, you must use 20004 address. If register 4 has value 123.4, register 20004 will have 1234 value.

#### Modbus alarms Modbus register 100 show active meter alarms. Each bit represents one active alarm, defined in table 7.

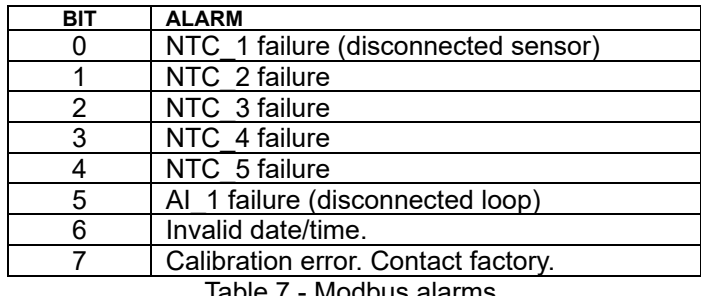

Table 7 - Modbus alarms.

Modbus schedules Modbus registers 1100 to 1400 represents Modbus schedules configuration. There are 4 schedules available that can be mapped to digital outputs or accessed by network in registers 1000-1003.

> Each schedule is formed by 4 independent periods. Any period that is valid turn schedule's output on. Each period is configured by 5 registers. The first one indicates period's valid days. Bit 7 to 1 represents Sunday to Saturday respectively. Bit 0 represent holidays. Second/third register configures the hour/minute that period is valid from. Fourth/fifth register configures end time of period. Complete format is show in table 8.

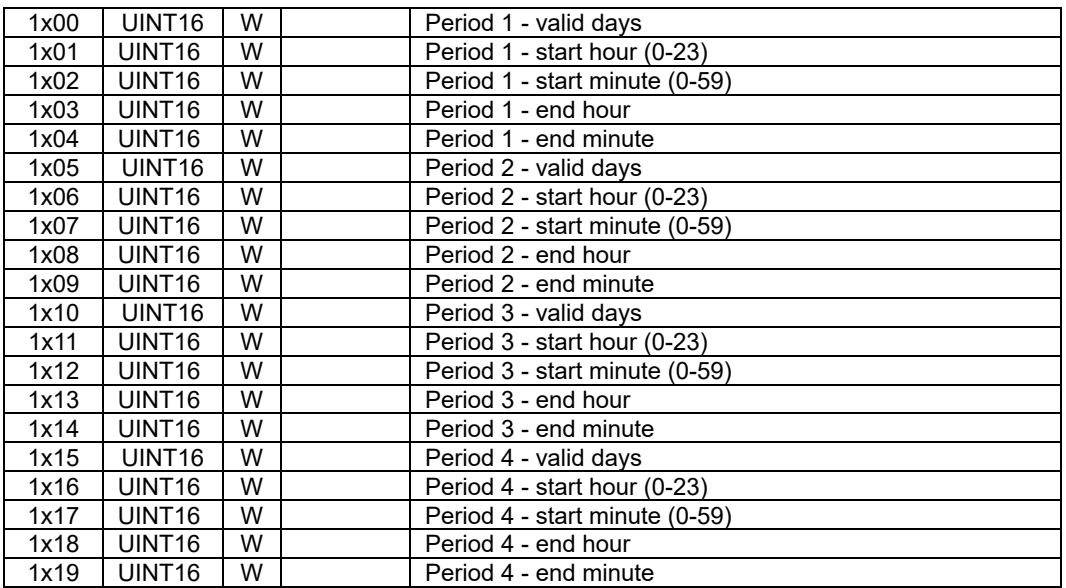

Table 8 - Modbus schedule format.

### **SNMP PROTOCOL**

MEI-EM20 have support to the Simple Network Management Protocol (SNMP) in version SNMPv2c. Only requests GET and GETNEXT are supported.

The MIB file can be downloaded in webserver, at address (change 10.1.1.240 with MEI-EM20's current IP address):

http://10.1.1.240/MEI.mib

The community string parameter is default "public".

Table 9 presents all objects available in current firmware. All float data is converted to standard Integer32 format, multiplied by the factor in column "scale".

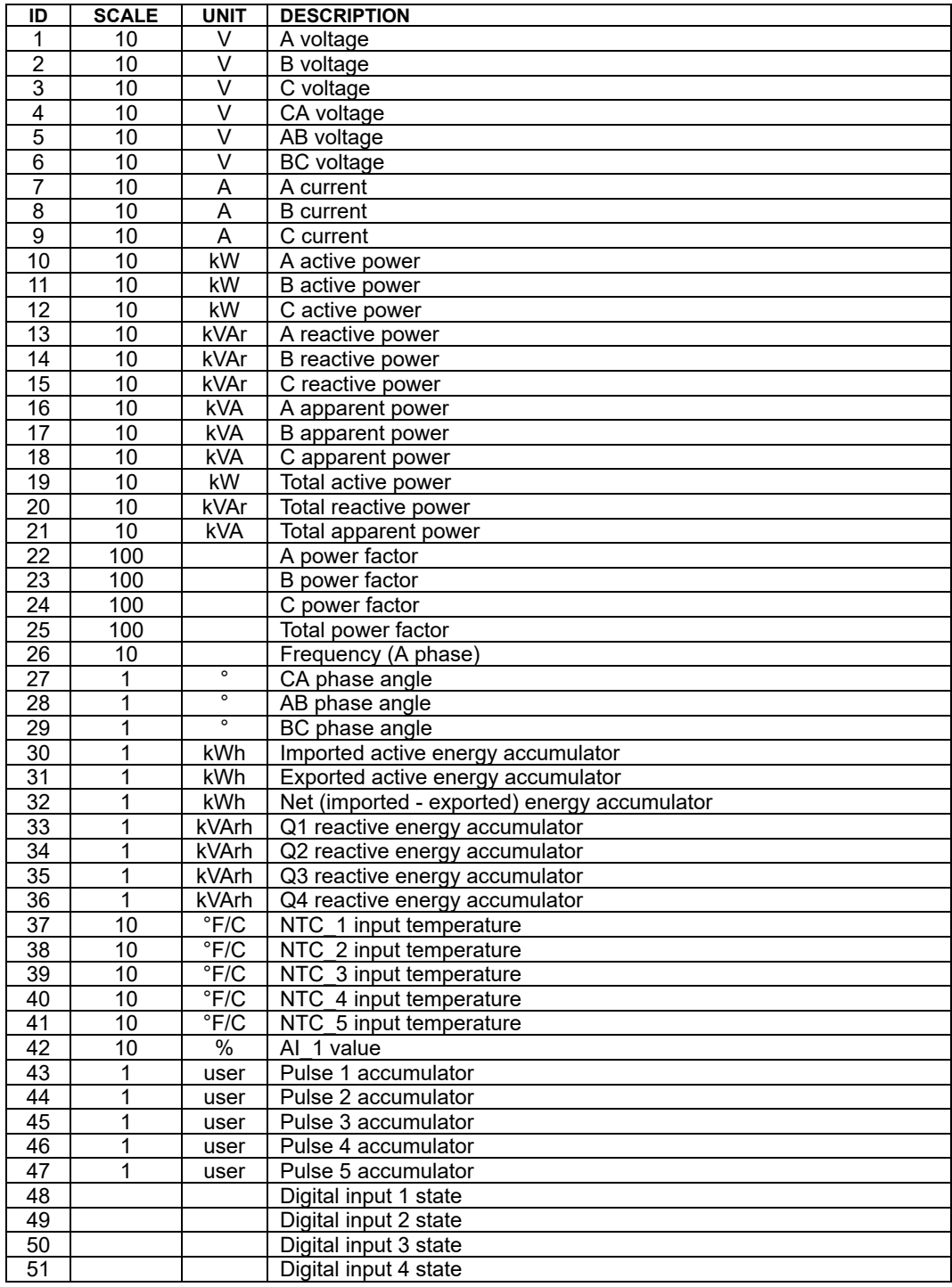

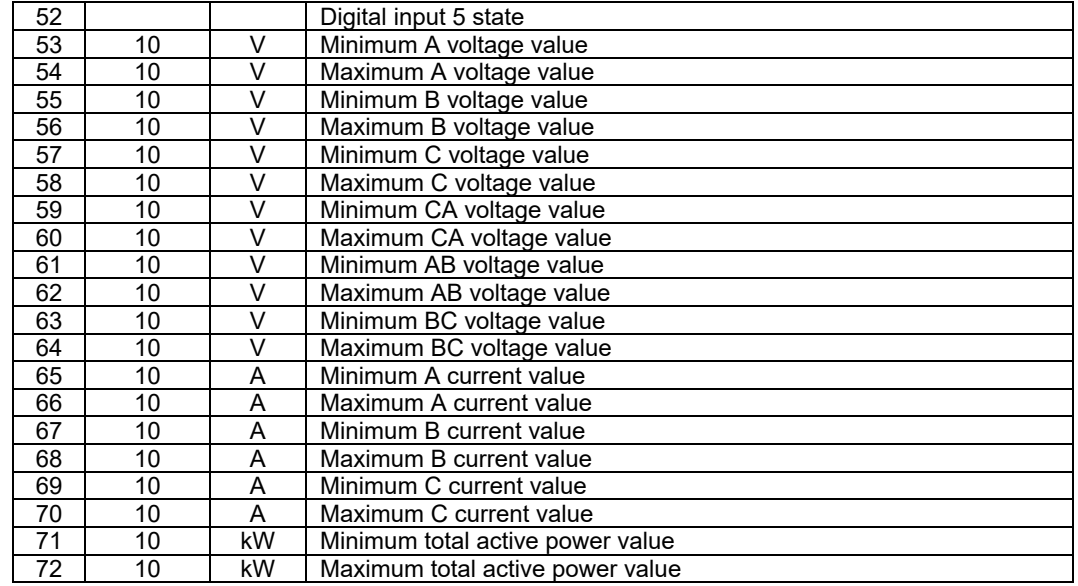

Table 9 - SNMP object table.

#### **REGIONAL SETTINGS**

MEI-EM20 have support to regional settings (language, unit system, ...). Available parameters are shown in table 10. You can change this parameter by web interface ou local display interface.

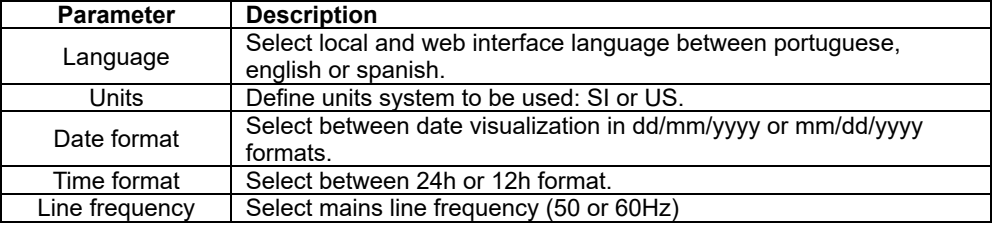

Table 10 - Regional settings.

When language setting is changed, BACnet object names are also changed to selected language.

#### **LOCAL INTERFACE**

MEI-EM20's local interface can be used to quickly see metering values and do basic configuration.

Interface is divided in several menus that can be changed using NEXT key. Menus are circular: when in last menu, NEXT key goes back to first menu. Table 11 shows all available menus in current firmware version.

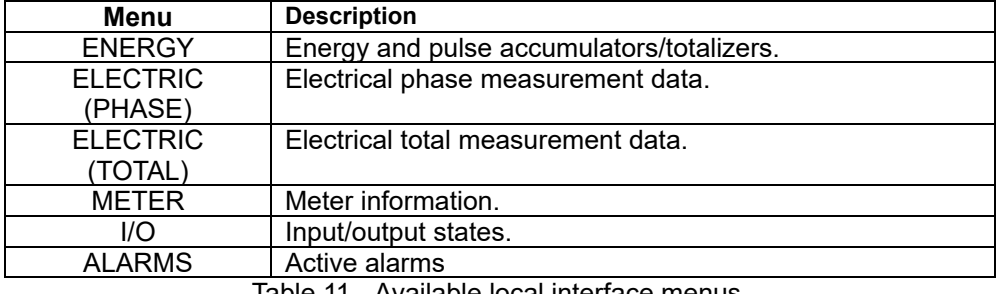

Table 11 - Available local interface menus.

After selecting a menu with NEXT, you can enter menu using DOWN key. When in menu, keys UP and DOWN navigate between all available screens. At any time you can use NEXT key to go to the next menu.

To access hidden settings menu, you must press NEXT and ENTER key simultaneous until "Settings" shows up in display.

Table 12 shown all available screens in each menu.

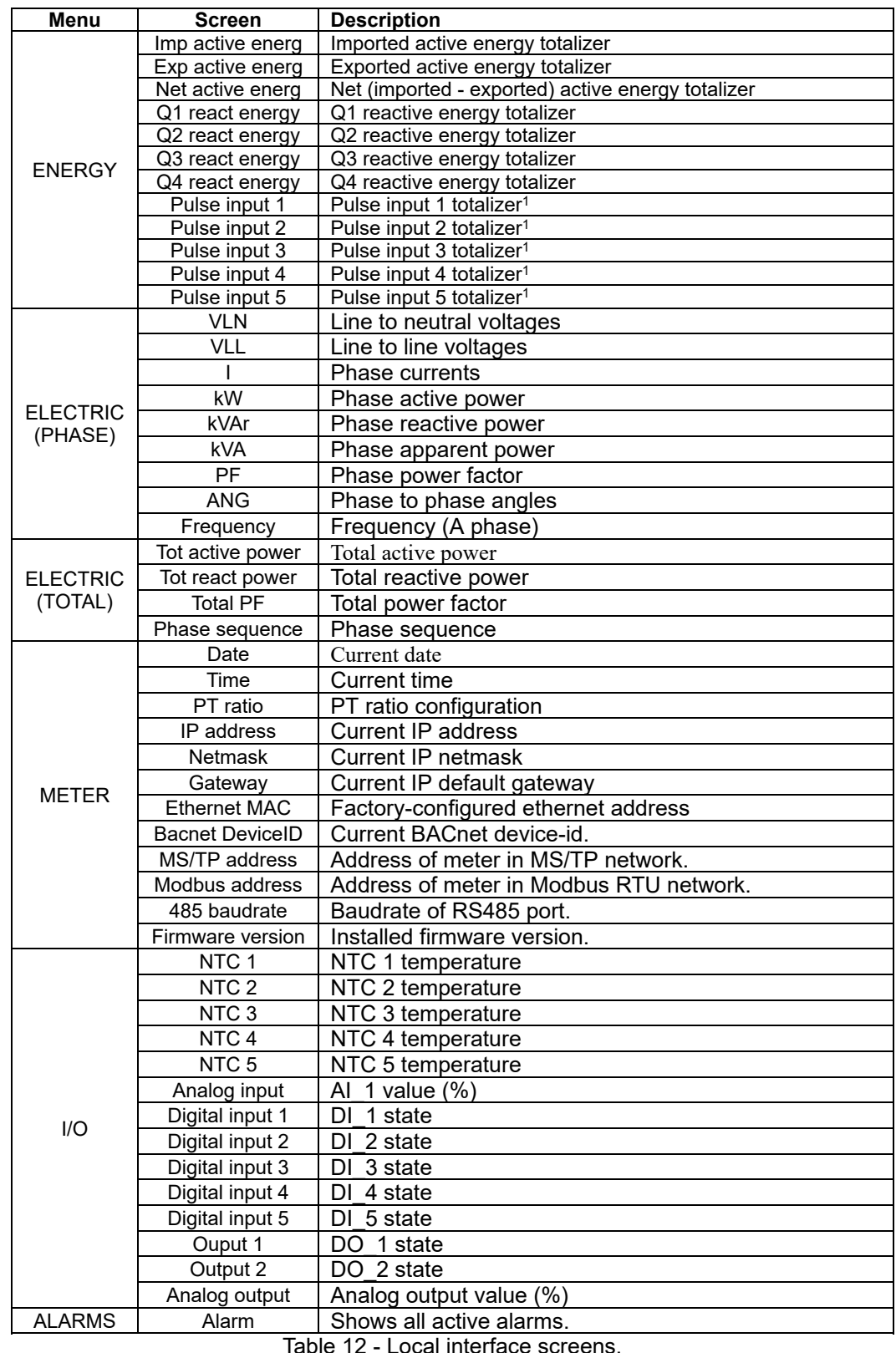

Table 12 - Local interface screens.

NOTE 1: Pulse inputs descriptions can be changed in web interface input settings menu.

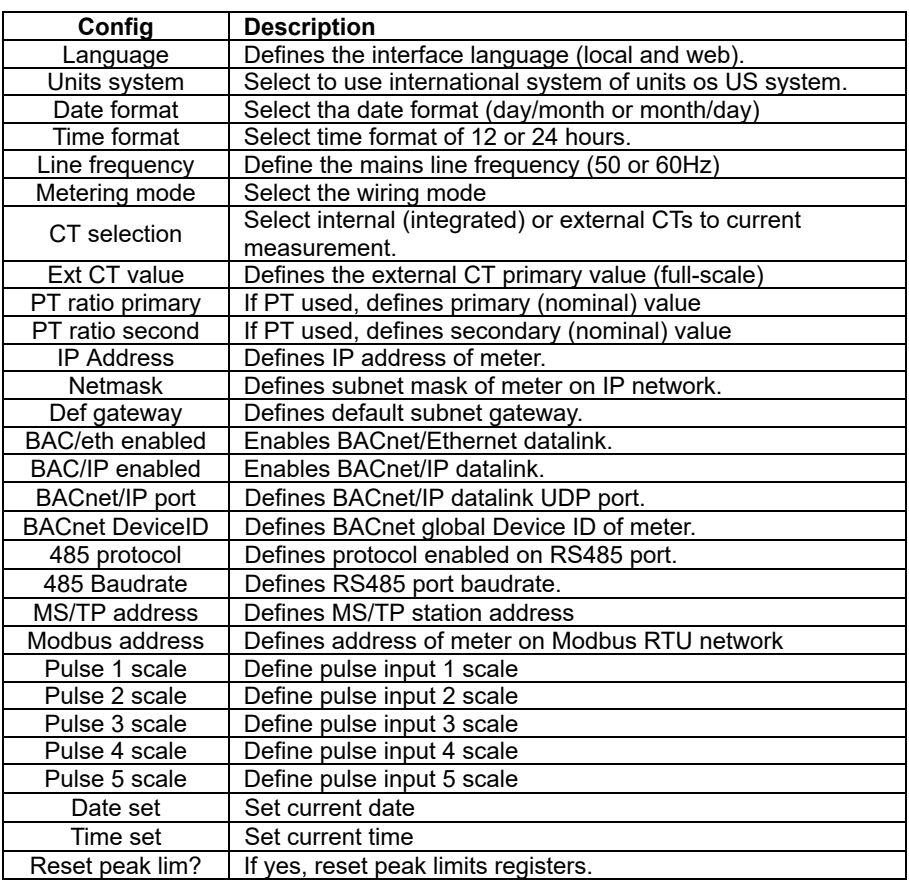

Table 13 show a list of all available configurations in settings menu accessed by local interface.

Table 13 - Configurations on local interface.

#### **WEB INTERFACE**

MEI-EM20's internal web server provides a web interface that makes very easy to see metering data and do full configuration of equipment.

In top menu you can select main pages and on left menu, sub-pages. A list of all menus are shown in table 14.

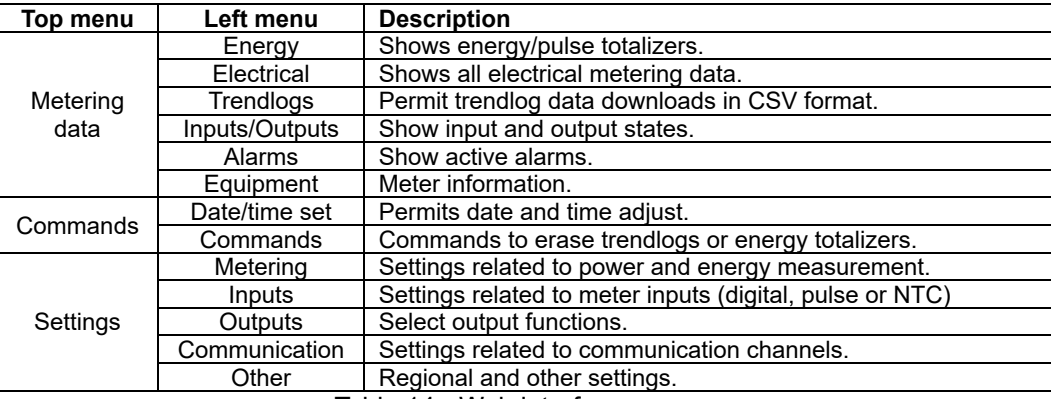

Table 14 - Web interface menus.

Table 15 shows all available configurations in web interface.

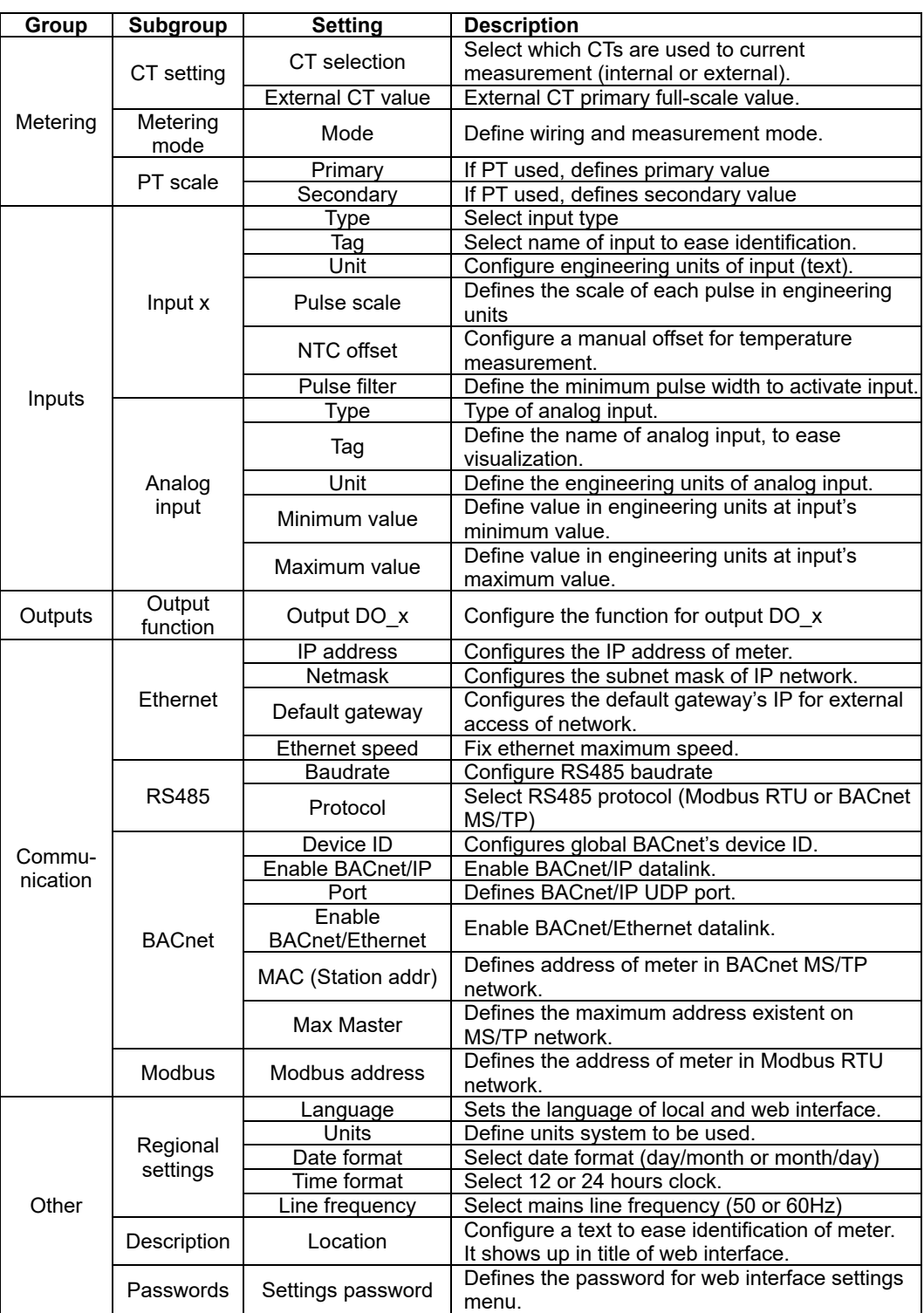

Table 15 - Web interface settings available.

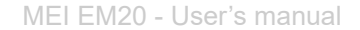

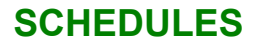

**SCHEDULES** MEI-EM20 has internal timing schedules that can be used to control generic loads on digital outputs. There are 2 BACnet schedule objects and 2 Modbus objects, to control each output independently. When using BACnet network protocol, is recommended to use BACnet schedule objects. This permits any BMS software to edit schedule's configuration. In other way, if using Modbus protocol, use Modbus schedules that are editable by network.

> BACnet schedule configuration is done only by network. It's a standard schedule object, limited to enum datatype. Schedule support both weekly-schedule and exceptionschedule properties. Special dates like holidays can be configured in exception-schedule property or using the calendar object available.

> Modbus schedule's configuration are mapped in Modbus registers, in format explained in MODBUS PROTOCOL section. Special dates (holidays) can be configured in holiday table available in registers 4000. In these registers, you have one for configure day of holiday and another for month. You can configure up to 20 holidays. To disable one entry, just write value zero in day and month. Valid holidays does not need to be in sequence (you can have disabled holidays between valid ones).

> In settings menu you can choose each output's function. In selection list you can choose any of schedule objects available.

#### **TECHNICAL SPECIFICATIONS**

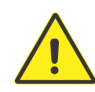

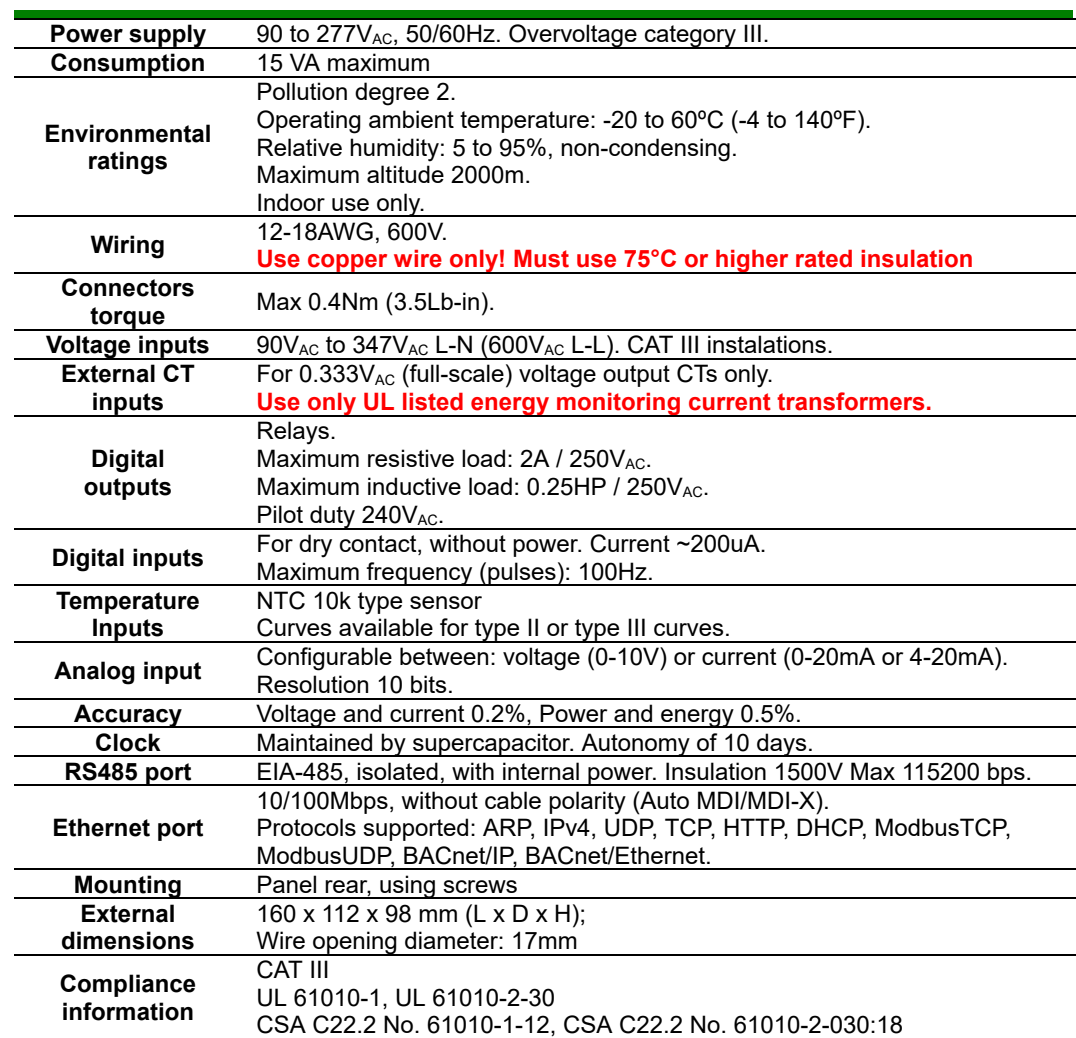

#### **CONTACTS**

You can contact us at:

## **Office**

8AM - 5PM (Central-Time)

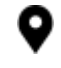

501, Metroplex Drive, suite 111 Nashville, TN - US, ZIP 37211

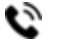

Phone:**(615) [730-8692](https://mercatobas.com/pages/contact-ustel:(615) 730-8692)**

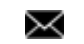

 $\times$ 

Email:**[info@mercatobas.com](https://mercatobas.com/pages/contact-usmailto:info@mercatobas.com)** 

## **Tech Support:**

9AM - 4PM (Central-Time)

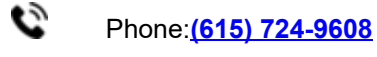

[Email:support@mercatobas.com](mailto:Email:support@mercatobas.com)

REV K (20210322)

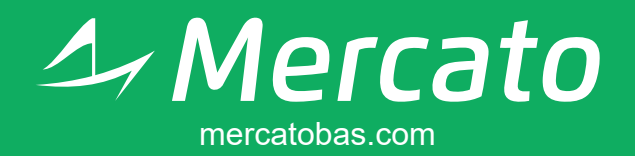

# info@mercatobas.com

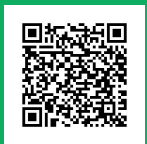

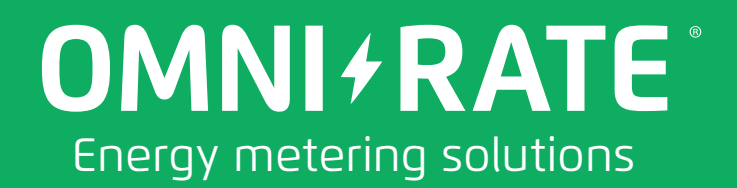